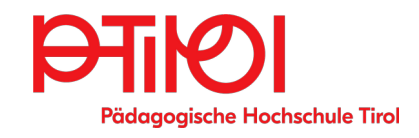

# **Bibliotheksordnung**

Bibliothek der Pädagogischen Hochschule Tirol

> Pastorstr.7, 6020 Innsbruck Tel.: +43 512 59 923 26 02 studienbibliothek@ ph-tirol.ac.at

Mo bis Do 7:30 bis 16h FR 7:30 bis 14h (an vorlesungsfreien Tagen und in den Ferien reduzierte Öffnungszeiten)

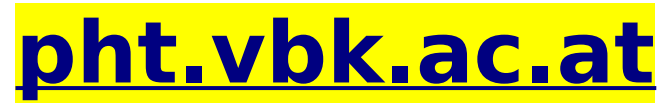

**100.000+ Bücher, E-Books, E-Journals**

**Bitte notieren Sie sich ihre Benutzer-ID** 

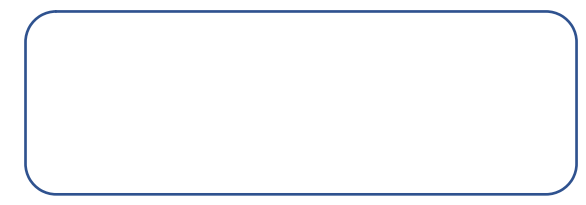

Die wissenschaftliche Fachbibliothek der PHT nimmt teil am **Verbund für Bildung und Kultur** (VBK) und am **Österreichischen Bibliothekenverbund** obvsg.at. Sie ist auf Pädagogik und alle damit zusammenhängenden Gebiete spezialisiert. Sie verfügt über einen Bestand von 100.000+ Büchern, Medien, E-Books und E-Journals (deutsch und englisch).

Sämtliche Bücher, Medien und Zeitschriften sind online suchbar und zum Ausleihen vorbestellbar. Die Bücher aus dem Magazin können nur über das Online-System angefordert werden.

Der Zugang zu den E-Books und - Journals erfolgt über das Bibliotheks-Login.

# **Login:**

 $B$ enutzer-ID = PTIS...

**Passwort vergessen? [http://pht.vbk.ac.at](http://pht.vbk.ac.at/) "Anmelden" -"Passwort vergessen?"** 

Online-Registrierung **[http://pht.vbk.ac.at](http://pht.vbk.ac.at/)**

 Anmelden - "Registrieren Sie sich hier"

Nach der Online-Registrierung ist innerhalb 4 Wochen in der Bibliothek ein Studierendenausweis oder gültiger Lichtbildausweis vorzulegen.

**Änderungen der e-mail und Postadresse sind immer unverzüglich der Bibliothek zu melden.**

#### **Entlehnfristen:**

Bücher 31 Tage  $+$  4 malige Verlängerung. Medien, Schulbücher 7 Tage + 4 malige Verlängerung. Semesterliteratur: Präsenzbestand, kopierbar.

**Buchscanner:** Im Freihandbereich befindet sich ein Buchscanner. Bitte USB-Stick mitbringen. Die Urheberrechtsbestimmungen sind einzuhalten.

# **Zugriff auf digitale Bestände**

 [http://pht.vbk.ac.at](http://pht.vbk.ac.at/) (E-Book in Trefferliste auswählen, linkt zu Titel bei Provider)

#### **• für ciando-E-Books immer zuerst Adobe-ID anlegen, unter account.adobe.com**

# **• Handy, iPhone, iPad, Tablet: Pocketbookreader-App installieren,**

beim ersten Download mit **Adobe ID** autorisieren

**• Notebook, PC, Windows, Mac:**

Adobe Digital Editions installieren und mit Adobe ID im Menupunkt "Hilfe" autorisieren.

# bekannte Probleme

- Falls e-book nicht automatisch lädt: acsm-Datei ("url-link") im Downloadordner per Rechtsklick

mit Adobe Digital Editions öffnen!

- Problem mit Autorisierung: Startbutton, "regedit" in Eingabefeld, bestätigen,

HKEY\_CURRENT\_USER - Software - Adobe, Ordner Adept löschen!

- Pfade: unter Win 10/11 befindet sich Adobe Digital Editions nicht im Ordner windows/Programme sondern in /Programme (x86) ! Bitte darauf achten, dass die Verknüpfung von ADE auf "/Programme (x86)" zeigt!

- Einfrierendes ADE (Scrollen nicht mehr möglich) ADE über Systemsteuerung löschen, Ordner "Adept" (siehe oben) aus regedit löschen, Digital Editions Version 1.7 installieren und mit Adobe ID autorisieren

#### **• Linux:**

Digital Editions 1.7 unter WINE 32 bit, winbind-Paket muss installiert sein, acsm-Datei ("url-link") aus Downloadordner auf geöffnetes Digital Editions ziehen

## **E-Books weiterer Provider** und **E-Journals:**

<https://login.ezproxy.vbk.ac.at/login> (Bibliotheks-Zugangsdaten erforderlich)

#### **Entlehnung von Print-Beständen** [http://pht.vbk.ac.at](http://pht.vbk.ac.at/)

 – Einloggen mit Bibliotheks-Login Titel suchen ("PH Tirol" in Suchzeile ausgewählt), Vollanzeige durch Klick auf Titel öffnen

"verfügbar in" → "PH Tirol Bibliothek" anklicken, um das Ausleihfenster zu öffnen, auf "Vormerkung" klicken

Bereitstellung mit Verständigungsmail, bitte Bücher innerhalb 8 Tagen abholen.

# **Fristverlängerung (4x möglich)**

anmelden: Bibliotheks-ID und Passwort wie beim Entlehnen eingeben auf Menüpunkt "Mein Konto" gehen, bei "Liste der Ausleihen" verlängern

# **Rückgabe PHT-Bücher und -**

**Fernleihen:** Einwurf in Bücherwagen Foyer Westeingang Pastorstr. ULB-Bücher werden bei Einwurf in den Rückgabewagen am nächsten Arbeitstag zurückgebucht! Falls Frist abläuft, bei

MA während der Öffnungszeiten abgeben!

# **Fernleihen:**

## [http://search.vbk.ac.at](http://search.vbk.ac.at/) **(VBK)**

anmelden, Gesamtsuche VBK, bei gewünschtem Titel Fernleihe-Button anklicken oder

#### [http://search.obvsg.at](http://search.obvsg.at/) **(Gesamtkatalog BIbliothekenverbund)**

unter [http://pht.vbk.ac.at](http://pht.vbk.ac.at/) in weiterem Fenster anmelden und gewünschte Titel manuell in Formular bei Menüpunkt "Fernleihe extern" eintragen

## **Universitäts- und Landesbibliothek Tirol**

Studierende und Angehörige der PHT können die PHT als Abholort für die bestellten Bücher angeben. Registrieren für Uni-Bibliotheksausweis [https://www.uibk.ac.at/ulb/services/](https://www.uibk.ac.at/ulb/services/-bibliotheksausweis.html) [bibliotheksausweis.html](https://www.uibk.ac.at/ulb/services/-bibliotheksausweis.html)

# **Medienzentrum des Landes Tirol**

Adresse: Rennweg 1 (in der Hofburg, 1. Stock, gegenüber Landestheater) [https://tirol.gv.at/medienzentrum](https://www.tirol.gv.at/medienzentrum)